# 【基本編】台帳を作成する①

撮影した工事写真と黒板情報を、『蔵衛門御用達DX』に保存します。

**1** パソコンで蔵衛門クラウドにログインします。 <https://kuraemon.net/kcloud/>

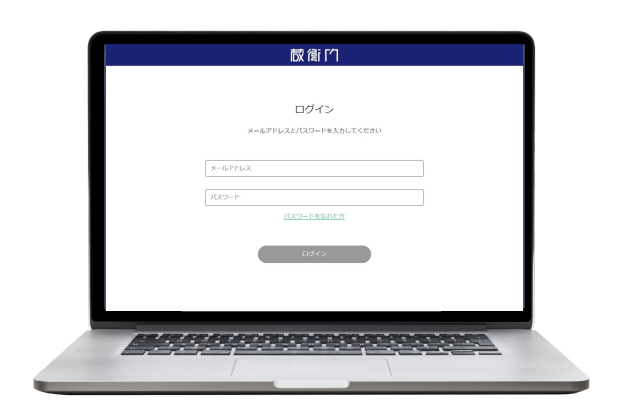

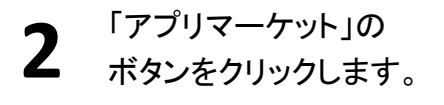

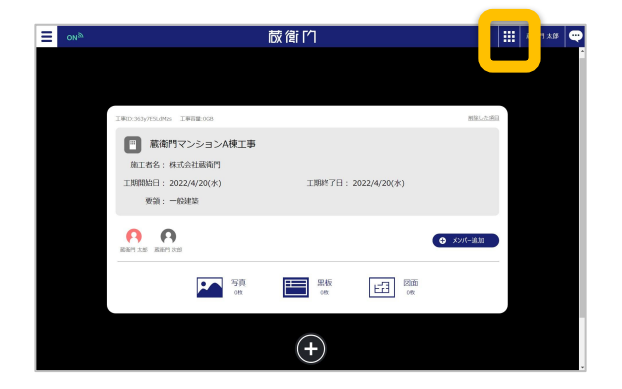

#### **3** 『蔵衛門御用達DX』の【ダウンロード】ボタンを クリックしてインストールします。

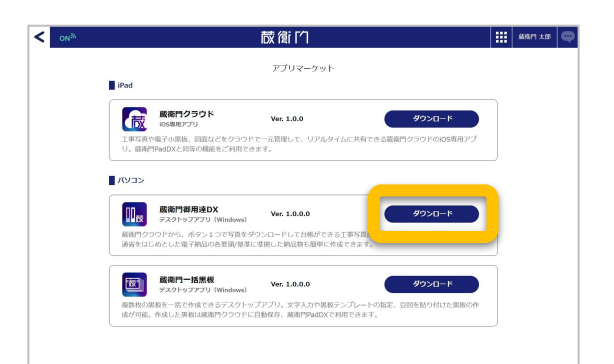

インストール後、デスクトップから 『蔵衛門御用達D㼄』を起動します。

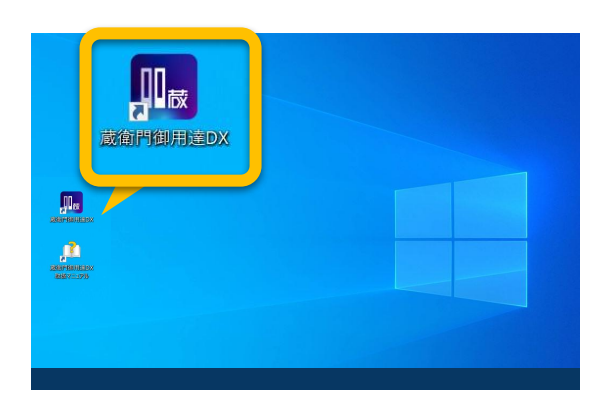

**4**

# 【基本編】台帳を作成する②

撮影した工事写真と黒板情報を、『蔵衛門御用達DX』に保存します。

**5**

『蔵衛門御用達DX』の工事一覧に 先ほど作成した工事が表示されます。 その工事を選択(1))して【開く】をクリックします。

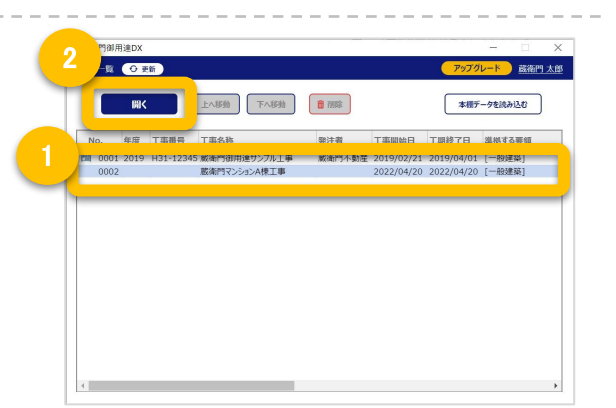

『蔵衛門カメラ』で 撮影した写真を取り込みます。 【クラウドから写真取り込み】をクリックします。 **6**

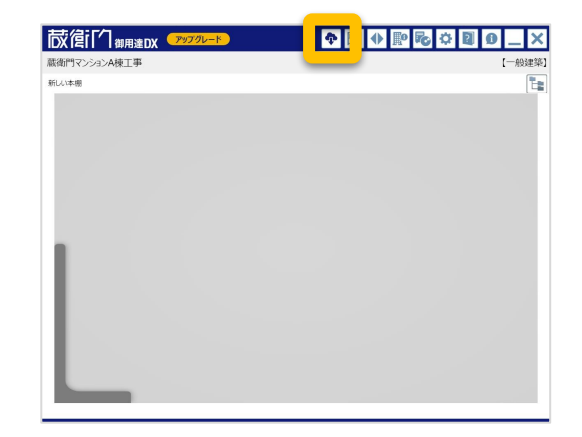

写真の仕分け方法を選択します。 まずは【黒板の項目ごと】を選択して 【次へ】をクリックします、 1 **7**

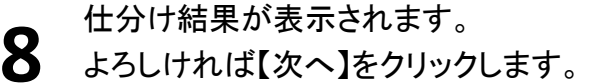

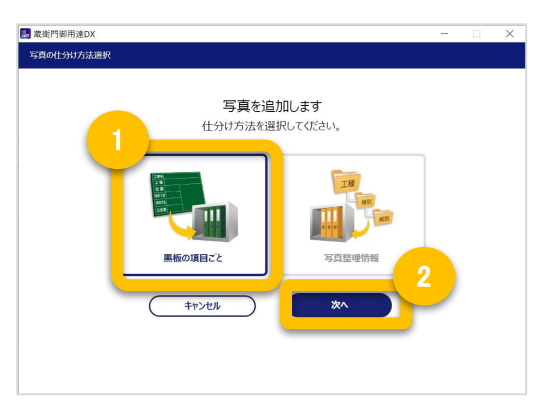

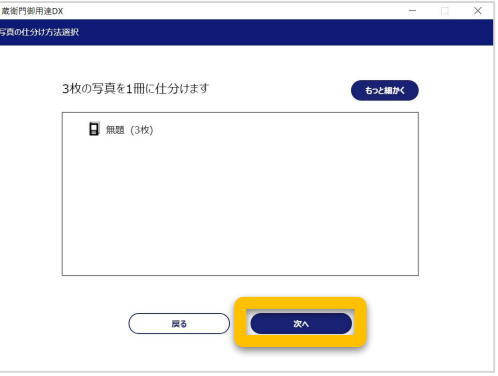

# 【基本編】台帳を作成する③

撮影した工事写真と黒板情報を、『蔵衛門御用達D㼄』に保存します。

**9**

『蔵衛門カメラ』で撮影した写真が『蔵衛門御用達 D㼄』にアルバムとして 保存されました。

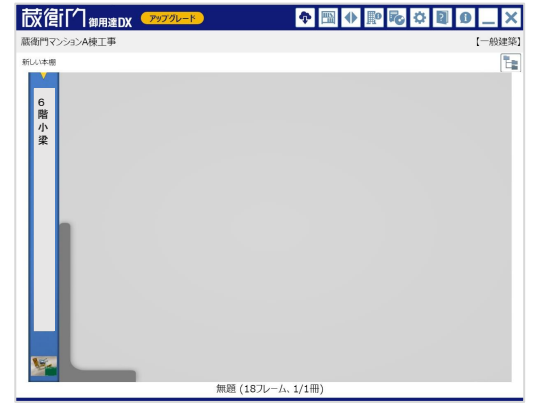

#### 撮った写真を さらに細かく細かく仕分ける

第二項目名(工種、工事場所など)より細別したい場合 「仕分け結果」の画面で【もっと細かく】をクリックします。 黒板の第三項目名(記号など)ごとに、 細かく仕分けることができます。

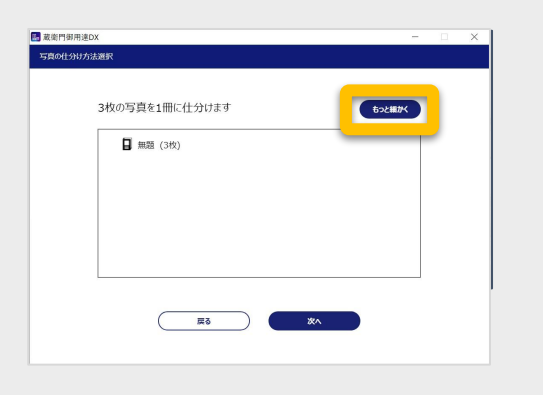

#### 文章が表示されないときは? アルバム右上「工事写真情報(X)」を「写真文章(T)」に 切り替えると黒板䛾文字が表示されます。 「工事写真情報(X)」では電子納品に必要な情報を 入力することができます。

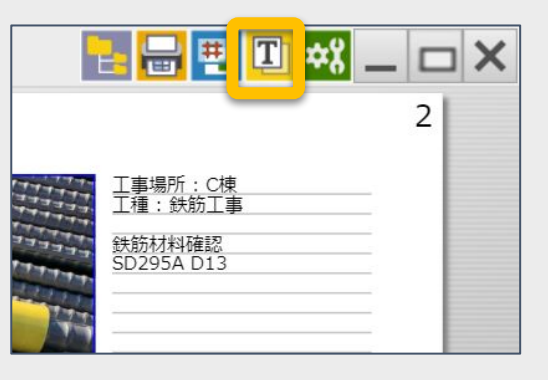